Log in to **Think [Central](https://www-k6.thinkcentral.com/ePC/start.do?orgID=00325733) using your full student email address and password. This is the same way you** log in using the Chromebooks and in the Computer Lab.

The following buttons that are explained are the most important/beneficial for your learning. Feel free to explore the extras on your own!

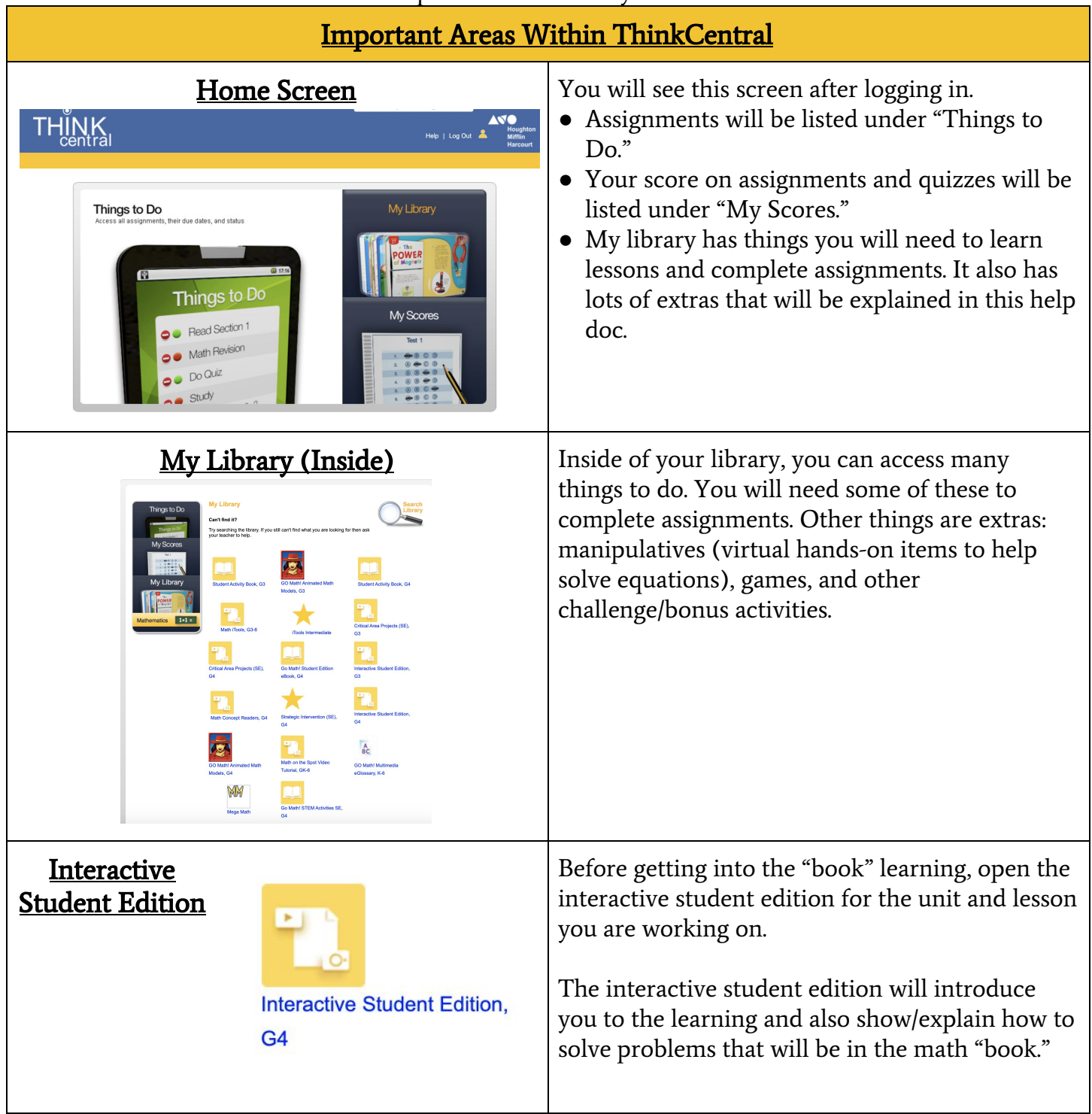

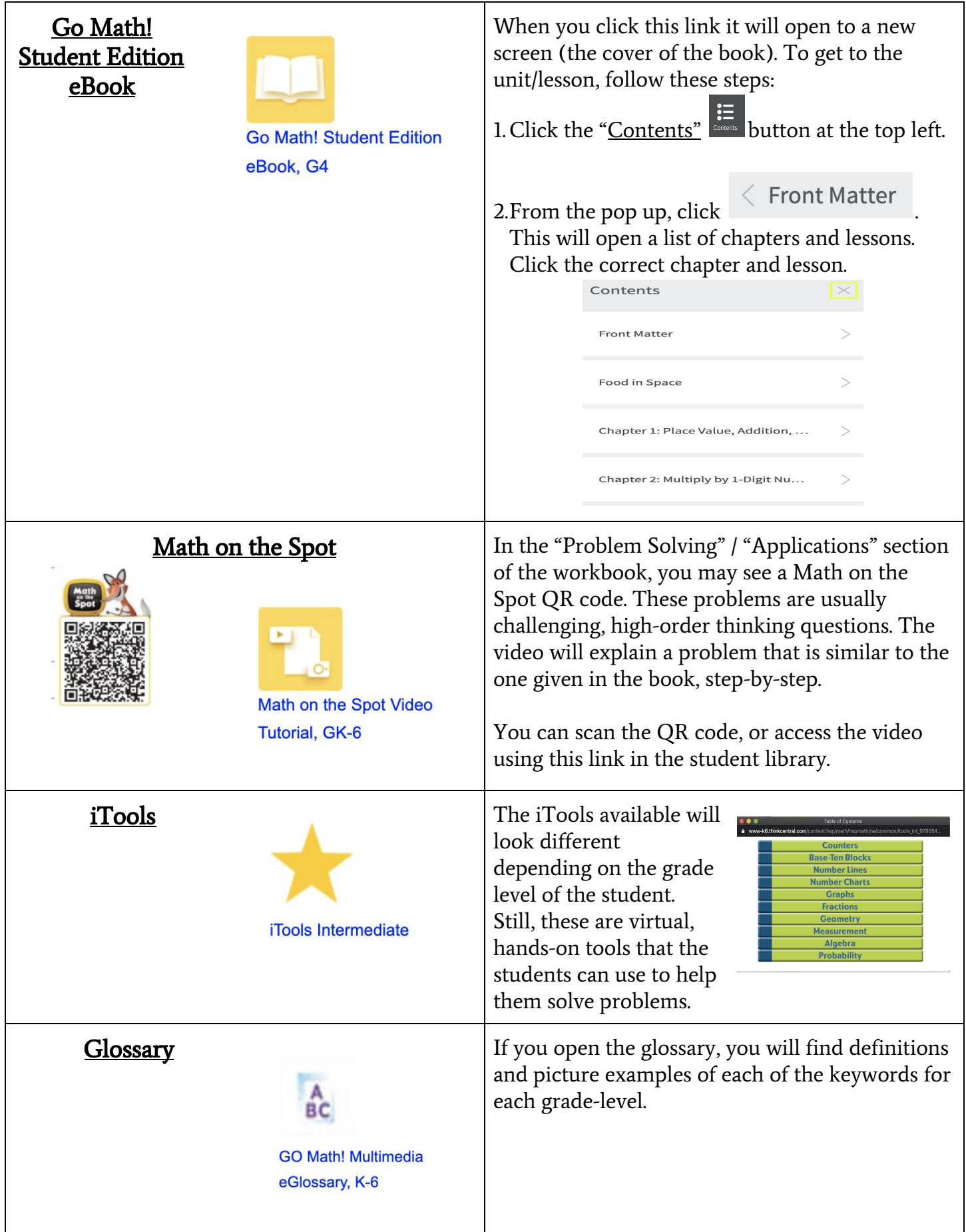

## Tips for Completing Assignments

Find the assignments you need to complete within the "Things to Do" tab.

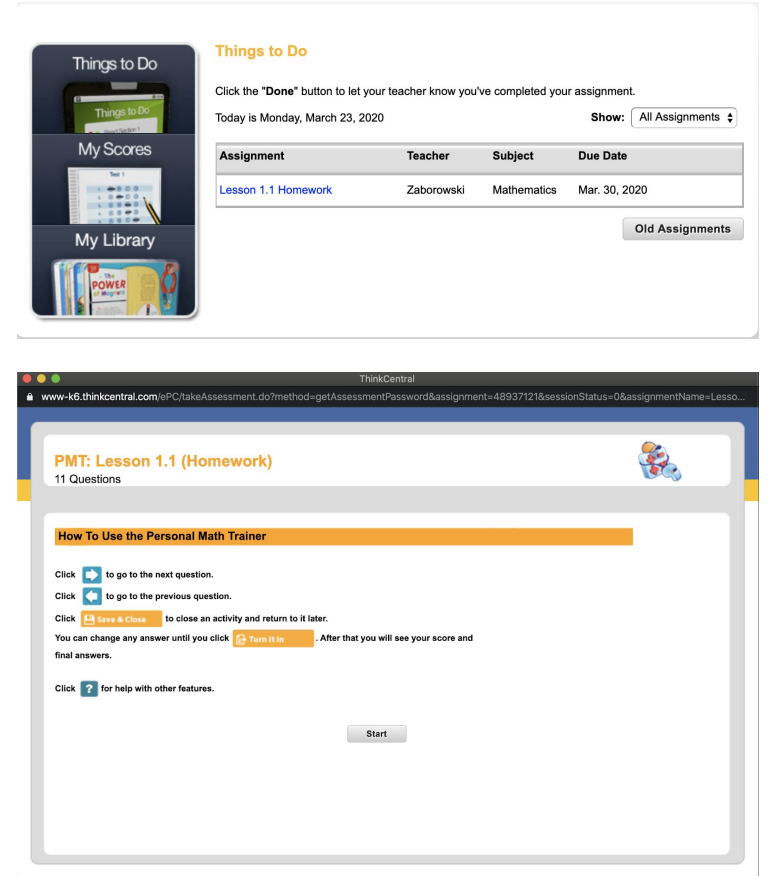

On this screen, you will see the list of assignments that need to be completed and their due date.

Click on the assignment name (written in blue) to open the assignment details, and then click the assignment link again.

The first screen of the assignment shows you how to move around in the assignment. Click "Start" to begin. \*\*Note: the assignment can be saved, exited, and resumed later as long as it does not pass the deadline.\*\*

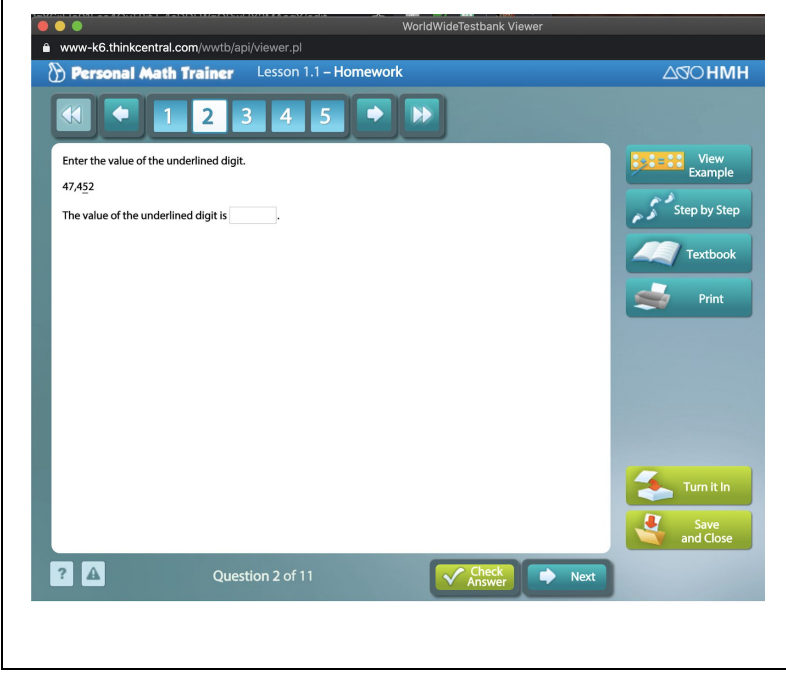

The teacher can assign work as a test/quiz or homework. If it is **homework**, there are many resources on the right side of the page to help you complete the problem (View Example, Step by Step, Textbook). If you check your answer, but there is a mistake--TRY ANOTHER PROBLEM! When you try another and answer correctly, you will get full credit for the problem. Otherwise, it will mark the problem wrong, or only give partial credit. You must be able to complete the problem WITHOUT any of the help to get full credit for the problem.

You will not have these options if it is assigned as a test/quiz.